## **Using the Windows Audacity Sound Editor with the LAME MP3 Exporter Add-On**

November 22, 2013 **Copyright © Light O Rama, Inc. 2006-2013**

The purposes of this note are:

- 1. Provide a download link for Audacity®, which is a free, open source software product that can run under Windows and is used to record and edit sound files.
- 2. Explain how to install the LAME MP3 Exporter into Audacity. LAME MP3 is a free, open source MP3 encoder that Audacity can use to export files in MP3 format.
- 3. Show how to use Audacity to export 128 Kbps Constant Bit Rate (CBR) MP3 files that can be used by all Light O Rama products. This conversion can fix timing problems encountered when using the Sequence Editor caused by Variable Bit Rate audio files. This conversion also creates audio files usable by all Light O Rama Show Directors.
- 4. Show how to use Audacity to equalize the volume of your audio files.

Follow this link to download and install a copy of Audacity on your Windows PC:

http://audacity.sourceforge.net

The following steps install the LAME MP3 encoder into Audacity:

- 1. On the same page, click the *Other Audacity Downloads for Windows* link.
- 2. This will take you to a page on which you must find and click the *LAME MP3 Encoder* link and click it.
- 3. This will take you to a page on which you must find the *LAME download page* link and click it.
- 4. This will take you to a page on which you must find and click the *Lame\_v3.99.3\_for\_Windows.exe* link. This will allow you to download the MP3 exporter installation program to your PC.
- 5. Run the Lame exe to install the MP3 encoder on your PC. Audacity should now be configured to export audio files in MP3 format.

## **Normalizing Audio File for Use with Light-O-Rama Products**

Some audio file formats can cause problems with the Sequence Editor and/or Show Directors. This is usually caused by the encoding of the audio file. Audacity can export any file it can read as a Constant Bit Rate (CBR) MP3 file at 128Kbps usable by all Light O Rama products.

Start Audacity, you will see a window like this:

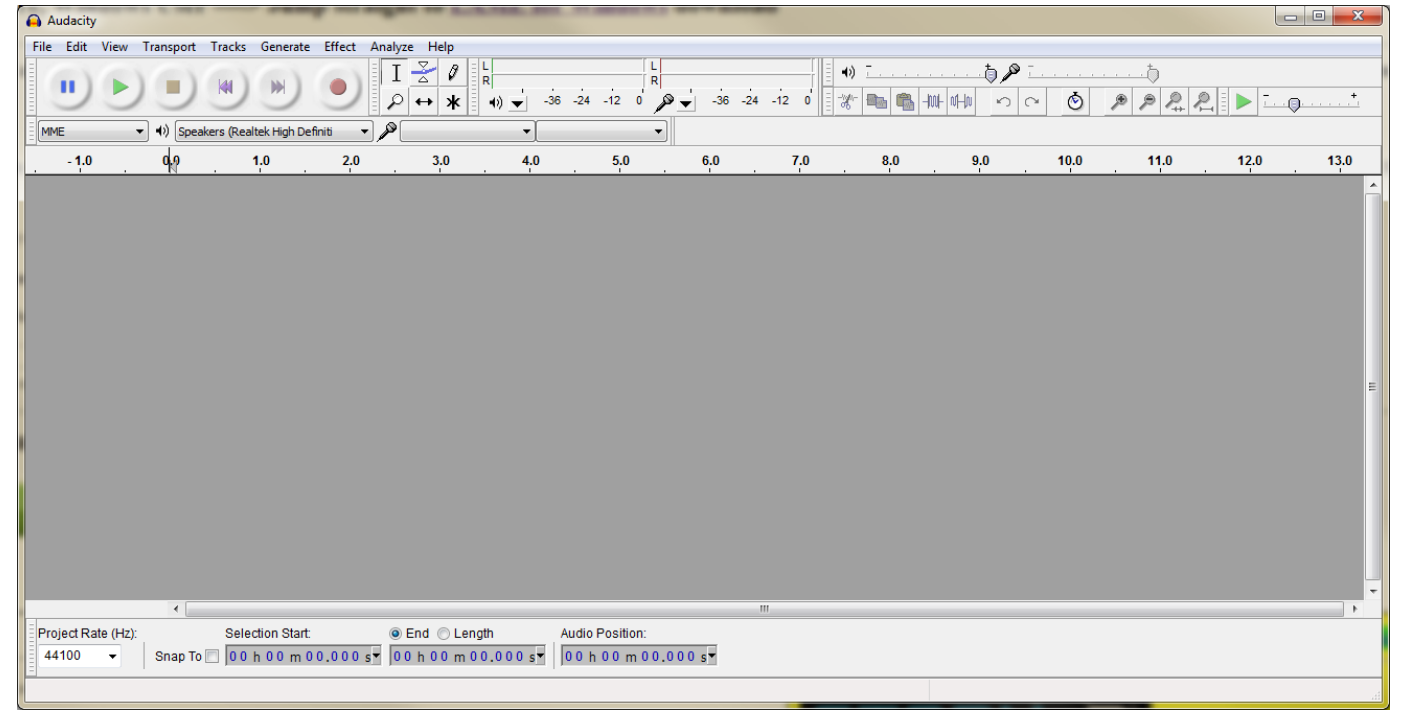

Use File -> Open to browse to, select and import an audio file into Audacity. The Audacity window should look something like this:

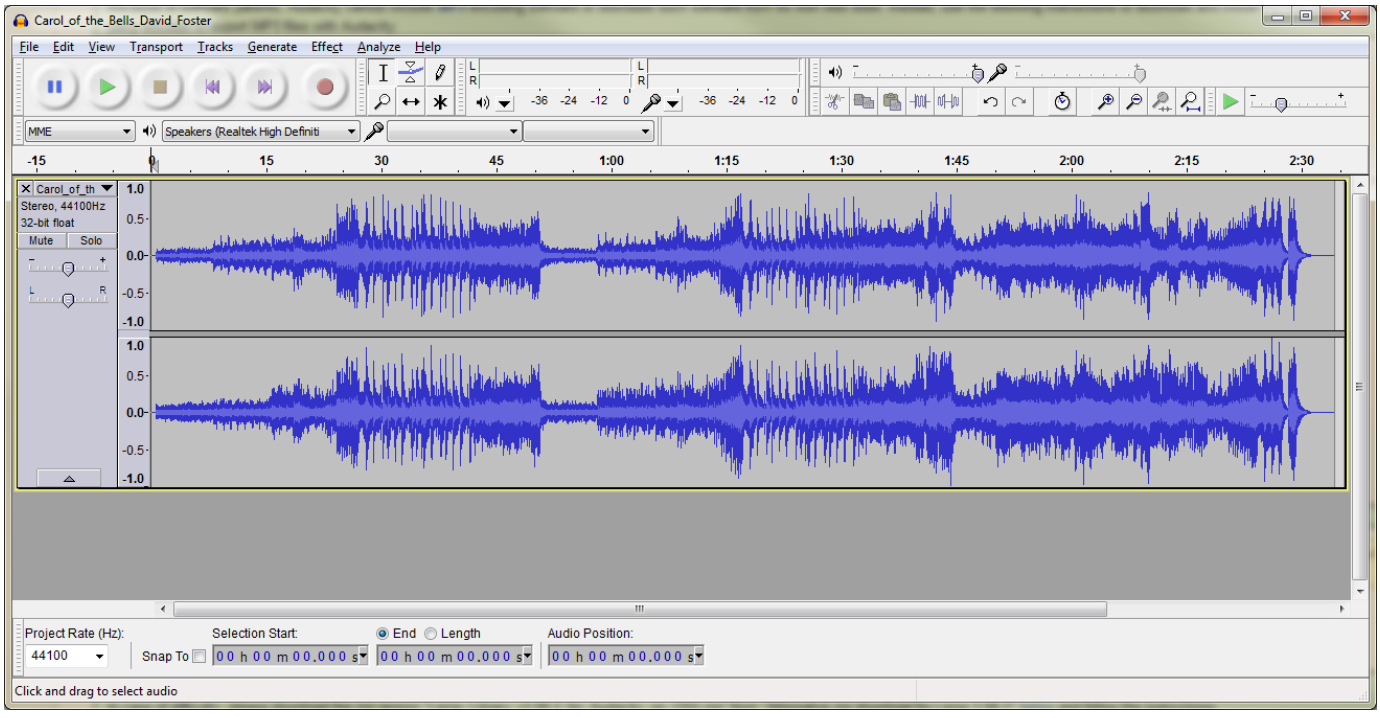

www.lightorama.com Page 2

To export the file in MP3 format, click File -> Export and the following *Export File* window will appear:

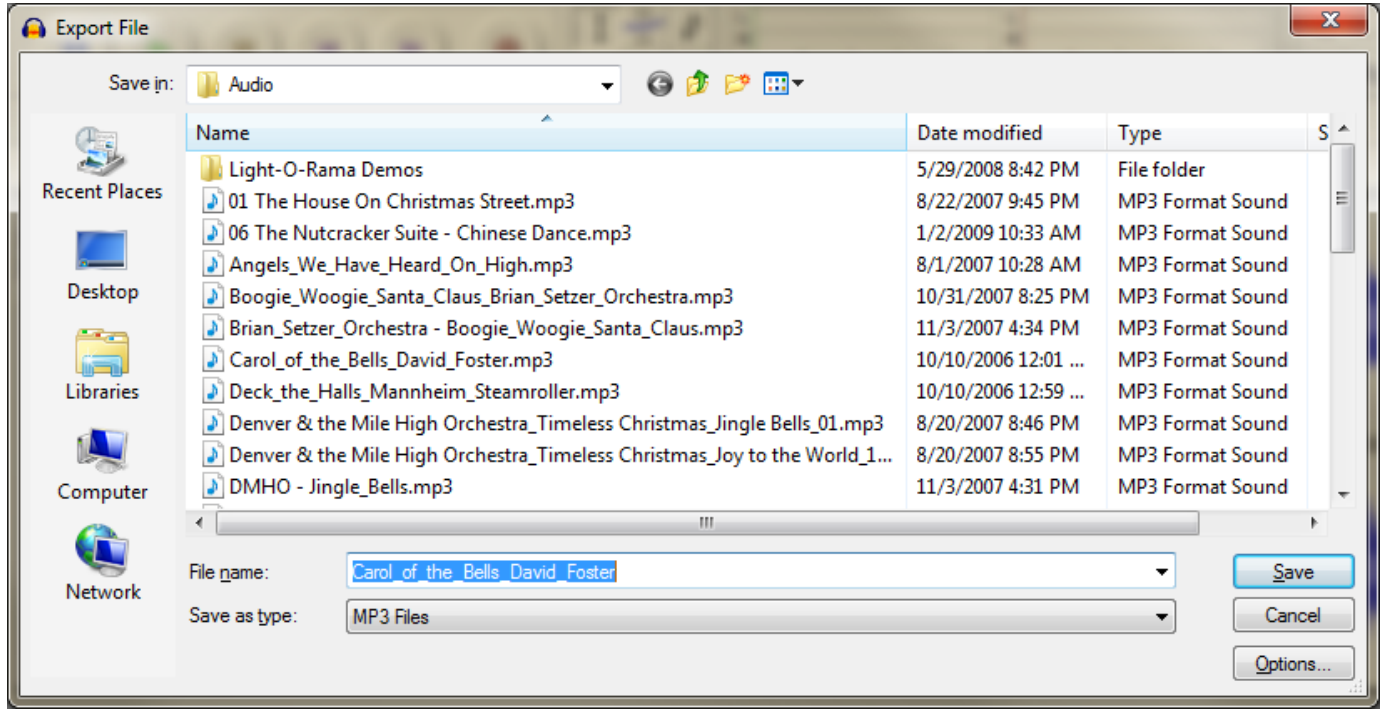

Use the *Save as type* drop-down menu to select MP3 Files. Click the *Options* button to configure the MP3 output options:

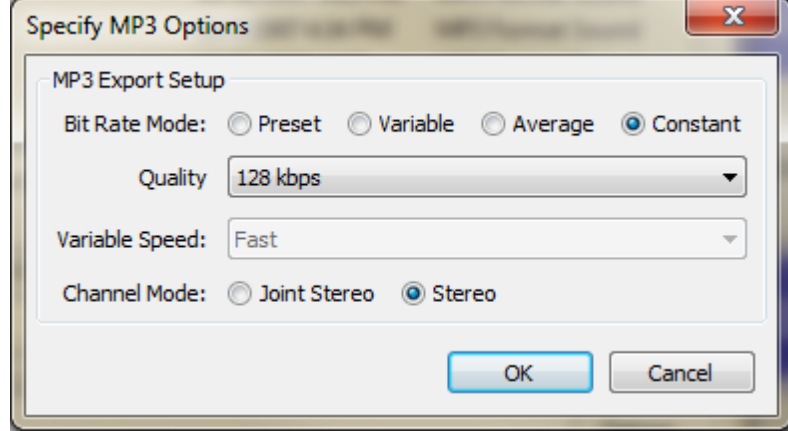

Make sure the *Bit rate mode* is set to *Constant* and the *Quality* is set to *128 kbps* and click OK. Then type in the file name you want and click *Save*. If this file is going to be associated with a musical sequence, it should be saved in the Light O Rama audio folder. This is normally \My Documents\Light-O-Rama\Audio. After the file has been saved, you may have to associate the audio file with the musical sequence. To do this, open the Sequence Editor, and select the musical sequence (not the audio file). Click Edit -> Media File and use the "Select Media File" window to browse to and select the mp3 file, then click the Open button. Remember to save the sequence (File -> Save) otherwise the association with the audio file will be lost when you exit the Sequence Editor.

## **Using Audacity to Change the Volume Level of a File**

Start Audacity, you will see a window like this:

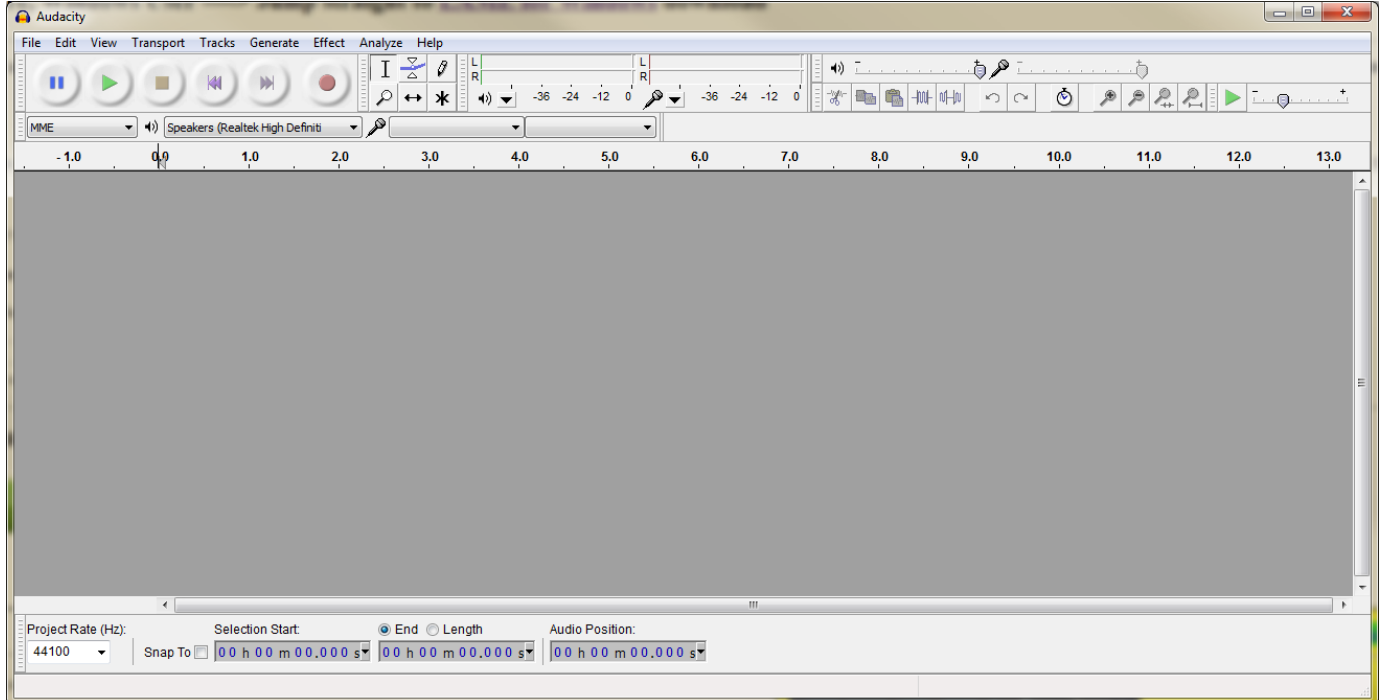

Use File -> Open to browse to, select and import an audio file into Audacity. The Audacity window should look something like this:

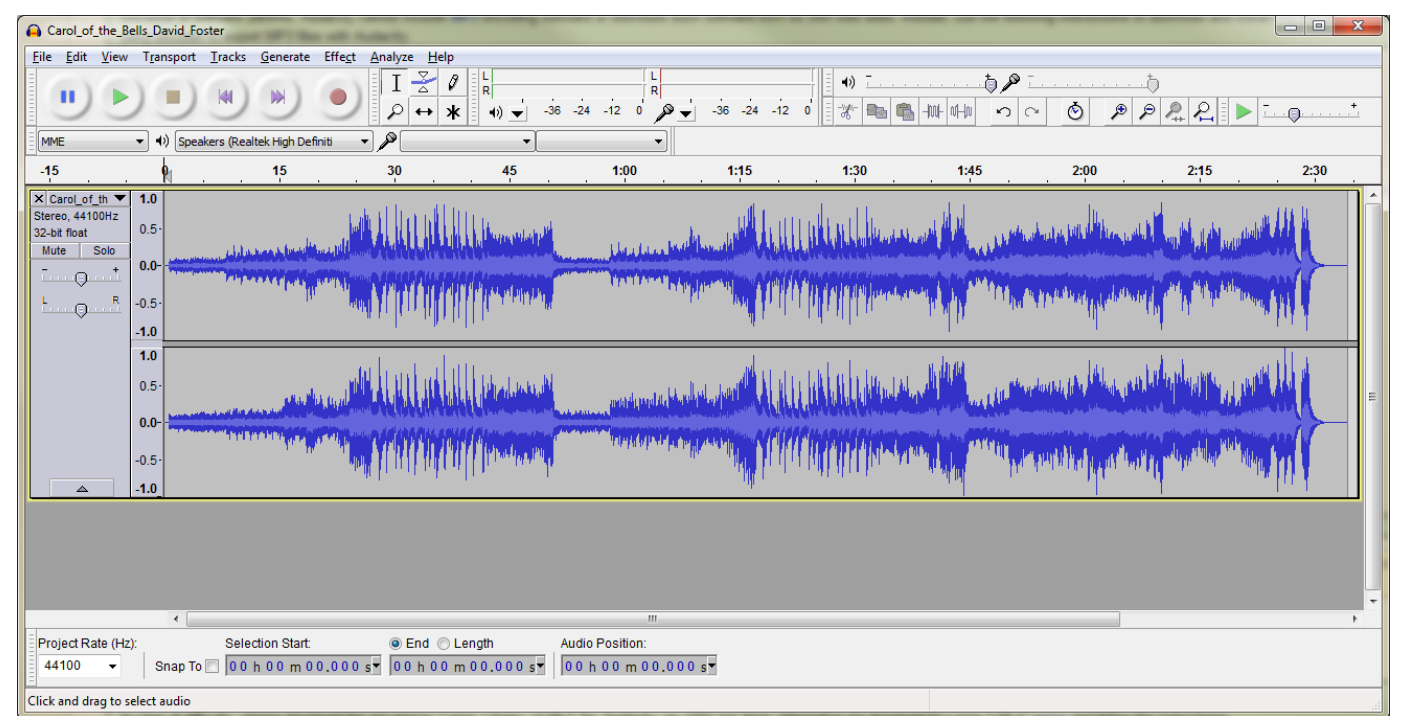

Click *Edit ► Select… ► All* (or type control-A) to select the entire wave form. Click *Effect ► Amplify…* and you will see the following window:

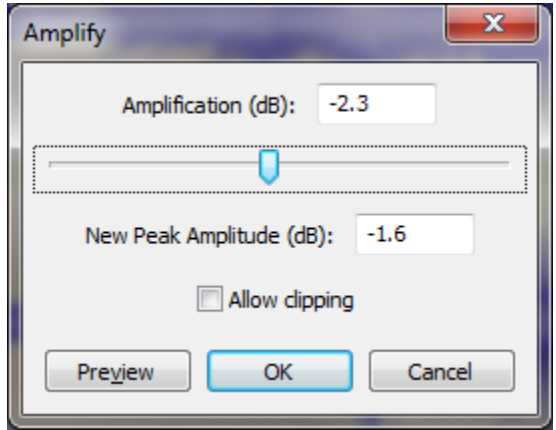

Adjust the amplification by moving the slider left to lower the volume and right to raise it (0.0dB is no change.) Click the *Preview* button to listen to the current level, When you are happy with the volume level, click "OK" and Audacity will recompute the waveform volumes..

Click File -> Export as MP3 and follow the instruction in the previous section on Normalizing Audio Files to save the new version as an MP3.